# Формирование плана объекта

Инструменты раздела [Ситуационный центр](https://support.itrium.ru/pages/viewpage.action?pageId=688324848) позволяют загрузить изображение плана объекта (подложку) и разместить на нём функциональные элементы для мониторинга состояния и управления посредством [АРМ](https://support.itrium.ru/pages/viewpage.action?pageId=923239487)  [НЕЙРОСС Центр](https://support.itrium.ru/pages/viewpage.action?pageId=923239487). Любой элемент НЕЙРОСС может быть нанесён на план в виде иконки или геометрической фигуры: отрезка, ломаной, прямоугольника, круга, произвольного многоугольника (полигона). Поддерживается иерархия планов. Планы также являются функциональными элементами и могут быть нанесены на любой другой план. Элементы могут быть нанесены на план поверх друг друга. Чтобы иметь доступ к нижележащему элементу, он должен занимать более большую площадь, чем верхний. Предусмотрены возможности редактирования планов: смена подложки плана, поворот, перемещение элементов и другие. Поддерживаются форматы: SVG, PNG, JPEG, JPG, JFIF.

Стандартные режимы отображения состояний элементов приведены в разделе [Состояния](https://support.itrium.ru/pages/viewpage.action?pageId=723714053)  [элементов НЕЙРОСС: метки, иконки](https://support.itrium.ru/pages/viewpage.action?pageId=723714053). При необходимости переопределения иконки или цвета геометрической фигуры обратитесь к инструкции в разделе [Элементы.](https://support.itrium.ru/pages/viewpage.action?pageId=923241097)

Переход к функционалу: [Рабочий стол НЕЙРОСС](https://support.itrium.ru/pages/viewpage.action?pageId=688521238) > [Конфигурация узлов](https://support.itrium.ru/pages/viewpage.action?pageId=688521348) > [Ситуационный центр](https://support.itrium.ru/pages/viewpage.action?pageId=688324848) > вкладка Планы.

# <span id="page-0-0"></span>Окно раздела

**Содержание:** 

- [Окно раздела](#page-0-0)
- [Создание плана](#page-3-0)
- Размешение [элемента на](#page-4-0)  [плане](#page-4-0)
- Редактирование ра
	- Редактирова
	- Перемещени
	- [Удаление](#page-10-0)  [элементов](#page-10-0)
	- [Поворот](#page-10-1)  [элементов](#page-10-1)
	- Выравнивани
	- Кластеризац
- Смена [изображения](#page-12-1)  [плана](#page-12-1)
- [Поддержка](#page-13-0)  [предыдущих](#page-13-0)  [версий](#page-13-0)

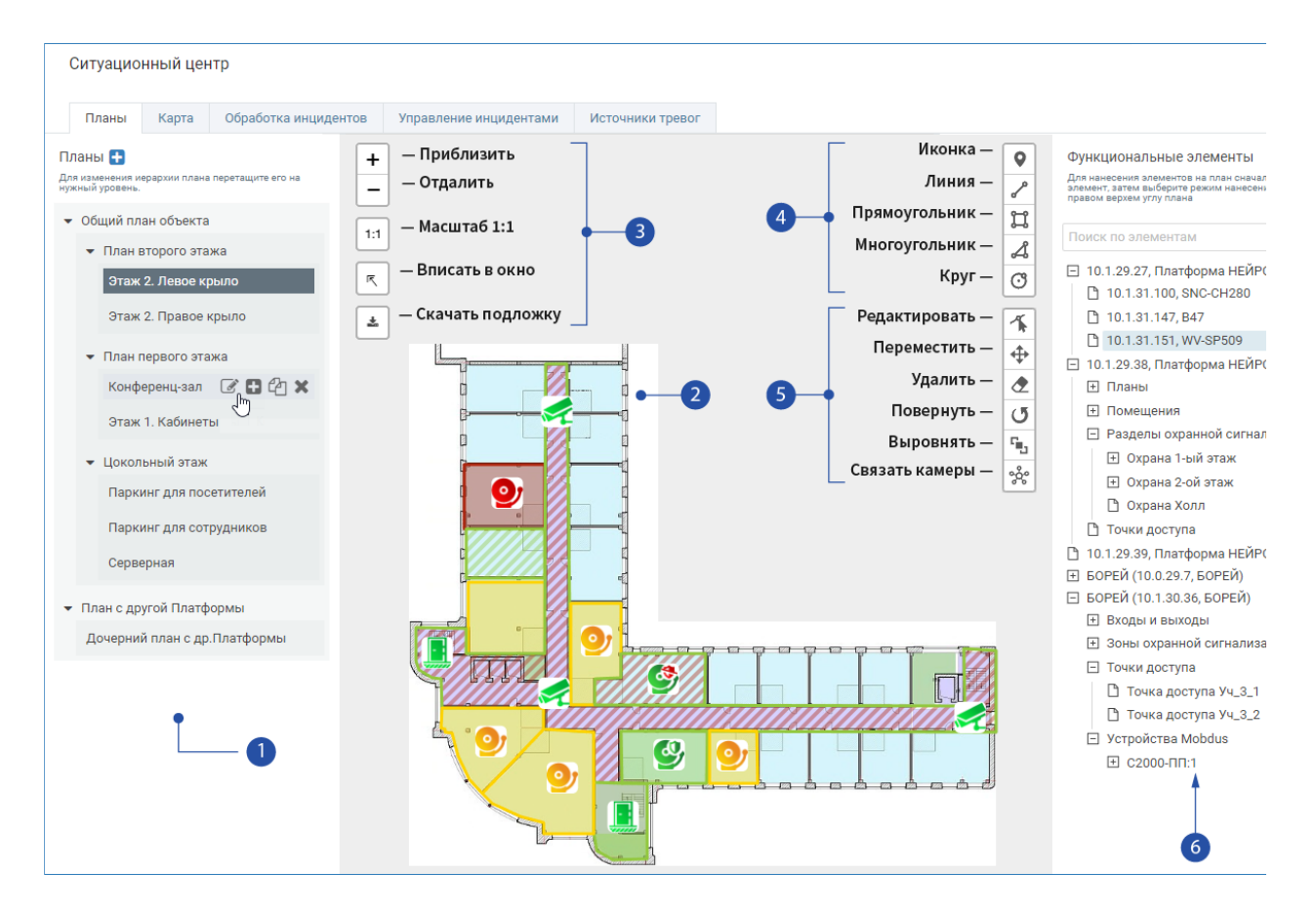

1. Дерево планов: предоставляются инструменты управления деревом;

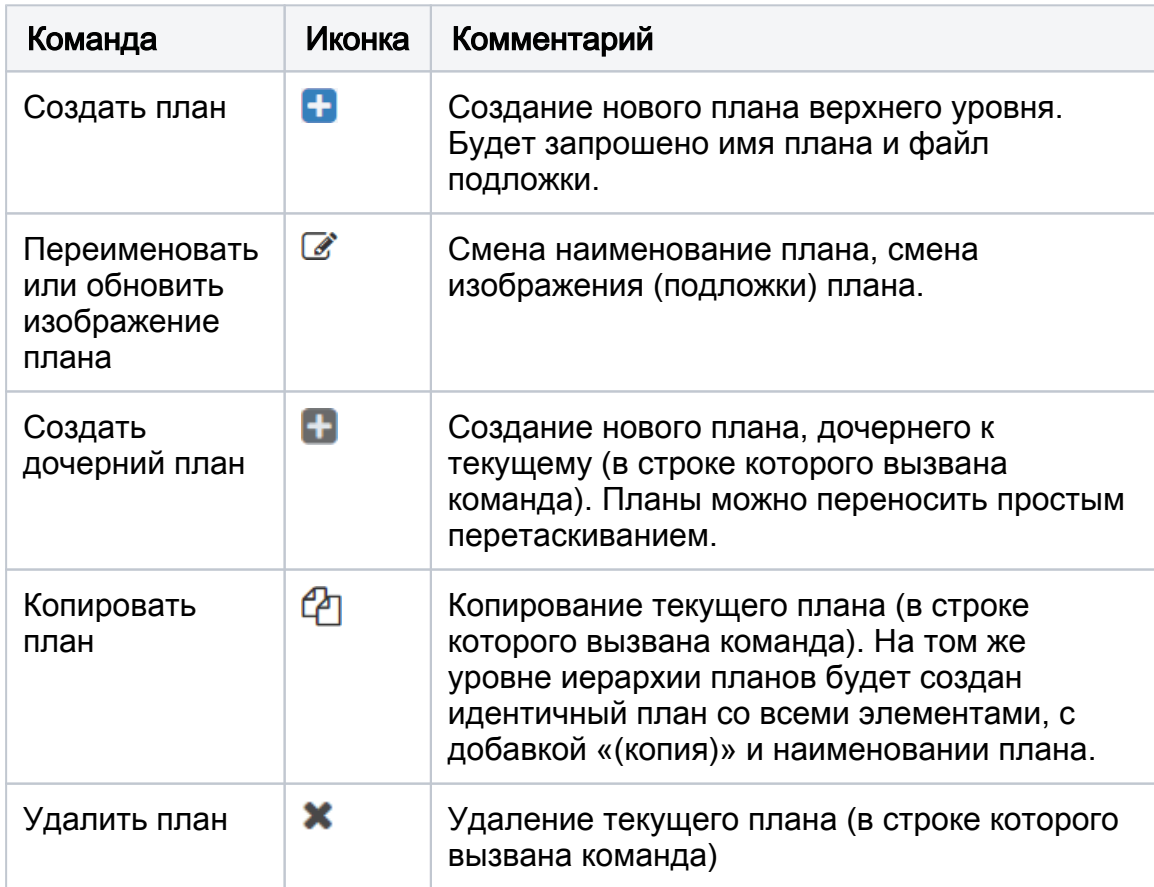

Δ

В Если узел является центральным узлом и имеет доступ к планам филиальных структур, такие планы помечены иконкой **Q** и подлежат редактированию только на локальных узлах [\[Публикация планов в](https://support.itrium.ru/pages/viewpage.action?pageId=962646251)  [сеть НЕЙРОСС\]](https://support.itrium.ru/pages/viewpage.action?pageId=962646251).

Если в домене НЕЙРОСС присутствует сетевой узел Платформа НЕЙРОСС/ITRIUM/ПАК Интеграция, который содержит [разрешенные](https://support.itrium.ru/pages/viewpage.action?pageId=933888475)  [к выдаче в сеть НЕЙРОСС](https://support.itrium.ru/pages/viewpage.action?pageId=933888475) планы и функциональные элементы, планы будут автоматически добавлены в список планов вместе с размещенными на них функциональными элементами. Планы ITRIUM /ПАК Интеграция не подлежат редактированию средствами вебинтерфейса и также помечены иконкой **•** . Такой план может редактироваться только из программы «Администратор мониторинга».

2. Окно плана: отображается подложка выделенного в дереве планов плана с нанесёнными функциональными элементами. Индикация состояний элементов плана осуществляется с помощью иконок или цветных геометрических фигур.

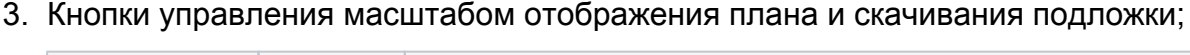

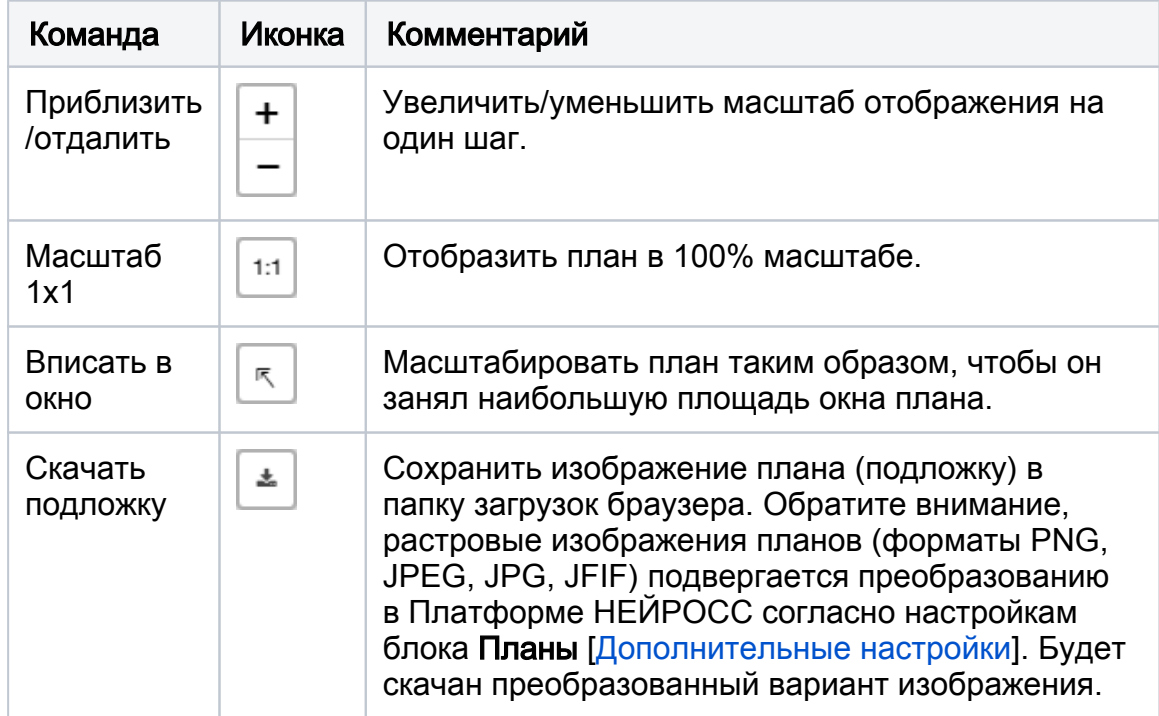

- 4. Кнопки выбора типа отображения элемента: иконка или геометрическая фигура; предварительно необходимо выделить функциональный элемент из списка [6]; описание приведено в подразделе [\[Размещение элемента на](#page-4-0)  [плане\]](#page-4-0)
- 5. Команды управления положением и размером элементов плана: перемещение, поворот и прочие действия; описание приведено в разделе [ [Редактирование размера и положения элемента плана](#page-7-0)];
- 6. Список функциональных элементов: список узлов НЕЙРОСС с дочерними элементами и ONVIF-медиаисточников согласно списку из раздела [Сеть](https://support.itrium.ru/pages/viewpage.action?pageId=688259250).

の

Разделы охранной сигнализации являются общим ресурсом, загружаются во все узлы сети, но в дереве являются дочерними элементами текущего узла Платформа НЕЙРОСС (узла, с которого выполнен вход в интерфейс). Планы и помещения также являются функциональными элементами, могут наноситься на другие планы для мониторинга и управления. При управлении планами и помещениями поддерживается их иерархия: команда управления, выполненная над планом, также передаётся и всем дочерним элементам.

## ВАЖНО

В текущей реализации к управлению посредством элемента типа План или Помещение недоступны элементы ITRIUM. Управление такими элементами осуществляется напрямую через иконку элемента.

Для просмотра плана выберите его название в дереве планов.

## <span id="page-3-0"></span>Создание плана

Создание плана включает загрузку изображения плана (подложки).

Для оптимизации нагрузки сервера на отрисовку плана, после загрузки изображения плана (подложки) производится её автоматическое сжатие. Параметры сжатия заданы в разделе [Планы.](https://support.itrium.ru/pages/viewpage.action?pageId=983050872) При необходимости, вы можете отключить автоматическую компрессию файлов.

- 1. Для создания плана первого уровня, нажмите на кнопку **Добавить план <b>.**.. Для создания плана, дочернего к выделенному в дереве элементов, нажмите на кнопку **+** в строке плана.
- 2. В окне Создание плана введите название плана и выберите файл изображения. Поддерживаются файлы форматов SVG, PNG, JPEG, JPG, JFIF.
	- Поддержка формата SVG реализована с версии 20.9 Платформы НЕЙРОСС. Выполняется проверка соответствия формату. Требуется наличие заголовка:

<?xml version="1.0" encoding="UTF-8"?>

и параметра viewBox, например:

viewBox="0 0 2560 1345"

При отсутствии viewBox, требуется информация о ширине и высоте (height, width).

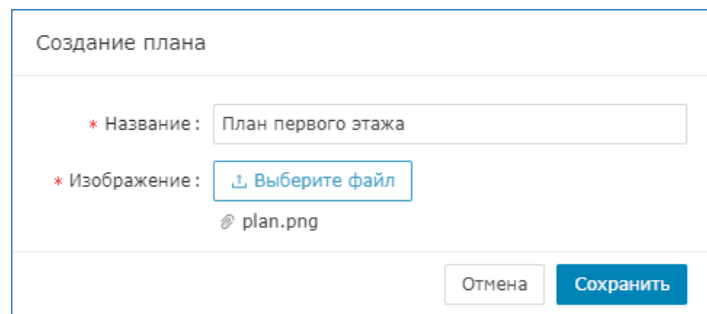

- 3. Нажмите на кнопку Сохранить.
- 4. Выделите в дереве планов [1] созданный план. В окне плана [2] будет выведено изображение плана. Скроллинг в области изображения плана позволяет увеличивать/уменьшать масштаб отображения плана. Вы также можете использовать кнопки управления масштабом, расположенные в верхней части плана.
- 5. Разместите на плане требуемые элементы. При необходимости, откорректируйте их размеры и расположение. Сохранение выполняется автоматически. При необходимости перемещения, изменения размеров и геометрии прямоугольных областей (в том числе вращения прямоугольников), обратитесь к инструкции в подразделе [[Редактирование](#page-7-0)  [размера и положения элемента плана\]](#page-7-0).
- Если добавляете план уже работающего объекта, не забудьте добавить [права на работу с планом](https://support.itrium.ru/pages/viewpage.action?pageId=923238997) операторам АРМ НЕЙРОСС Центр.

#### <span id="page-4-0"></span>Размещение элемента на плане

В дереве функциональных элементов [3] щелчком левой клавиши мыши выберите элемент. Вы можете воспользоваться окном поиска по имени, типу или IP-адресу.

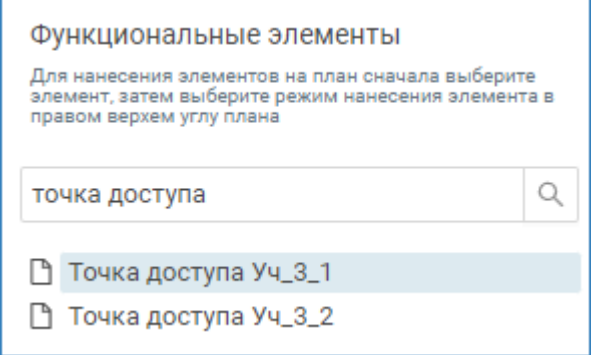

Λ

5

## ПРИМЕЧАНИЕ

Если элемент был добавлен недавно (например, — включена зона охранной сигнализации БОРЕЙ), его может не быть в списке. В этом случае нужно перевычитать конфигурацию узла БОРЕЙ в Платформу НЕЙРОСС [[Выгрузка конфигурации узлов](https://support.itrium.ru/pages/viewpage.action?pageId=688259250#id--)].

Начиная с версии БОРЕЙ 12996 возможен мониторинг состояний и управление реле БОРЕЙ. Необходимо выполнить обновление прошивки узла [\[Обновление программных средств\]](https://support.itrium.ru/pages/viewpage.action?pageId=688455818#id--) с последующим вычитыванием обновлённой конфигурации в Платформу НЕЙРОСС [\[Выгрузка](https://support.itrium.ru/pages/viewpage.action?pageId=688259250#id--)  [конфигурации узлов](https://support.itrium.ru/pages/viewpage.action?pageId=688259250#id--)].

Если требуется разместить элемент в виде иконки, то после выбора элемента просто щёлкните левой клавишей мыши в требуемом месте плана. Отобразится иконка, соответствующая типу элемента, цвет иконки будет соответствовать текущему состоянию [\[Элементы](https://support.itrium.ru/pages/viewpage.action?pageId=923241097)]. Если требуется разместить элемент в виде другой геометрической фигуры, выберите соответствующий инструмент и нанесите элемент на план.

## © СОВЕТ

Для увеличения/уменьшения масштаба плана в процессе действий с элементами пользуйтесь колёсиком мыши.

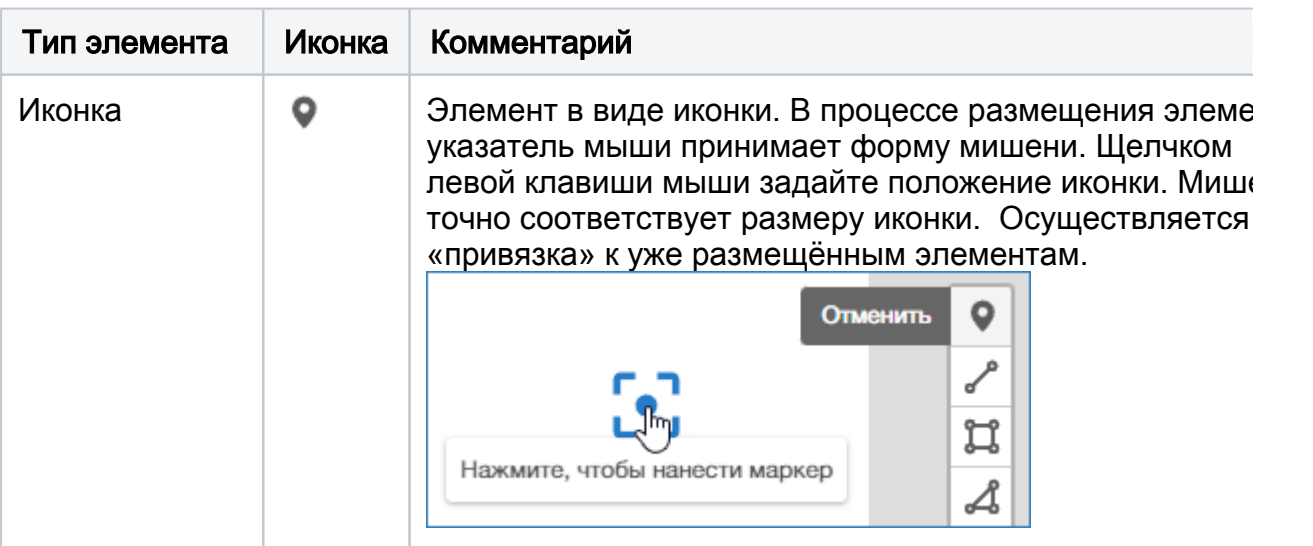

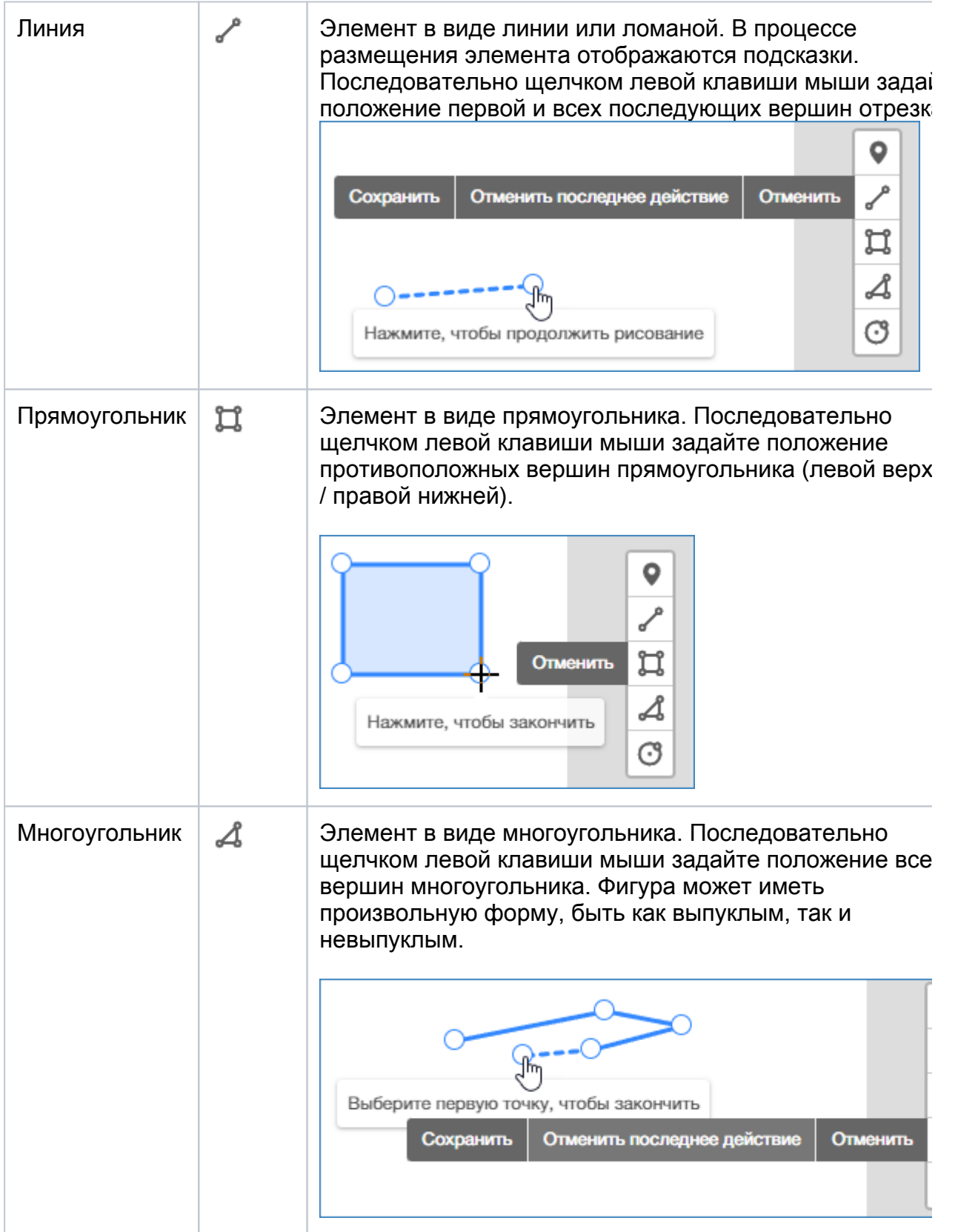

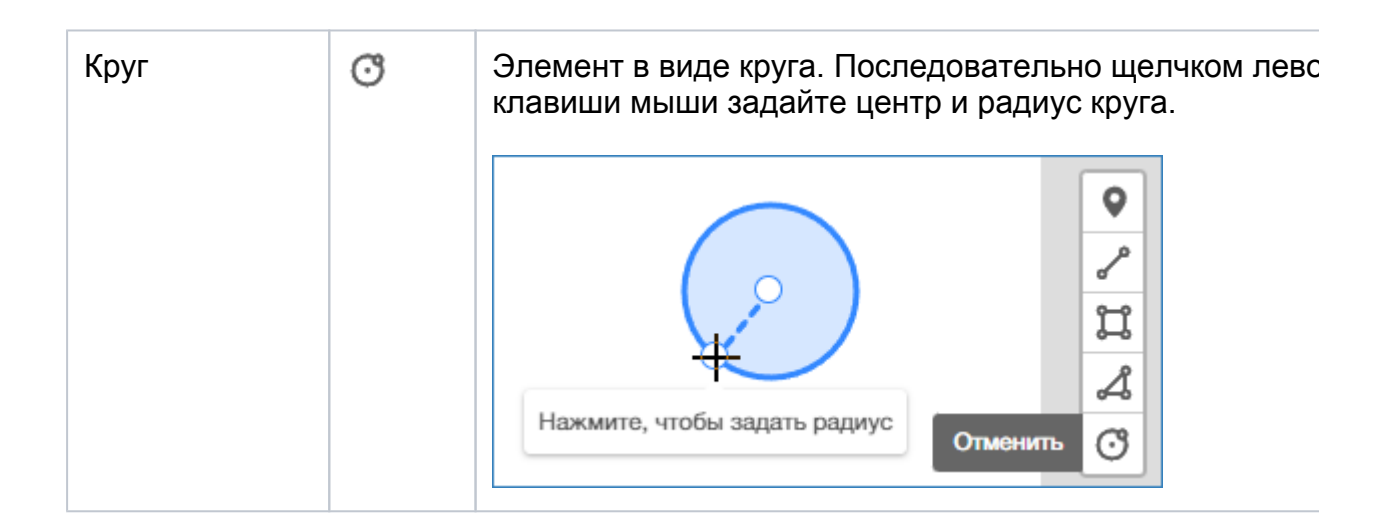

# <span id="page-7-0"></span>Редактирование размера и положения элемента плана

Для редактирования размера и положения элементов плана предназначены инструменты [5].

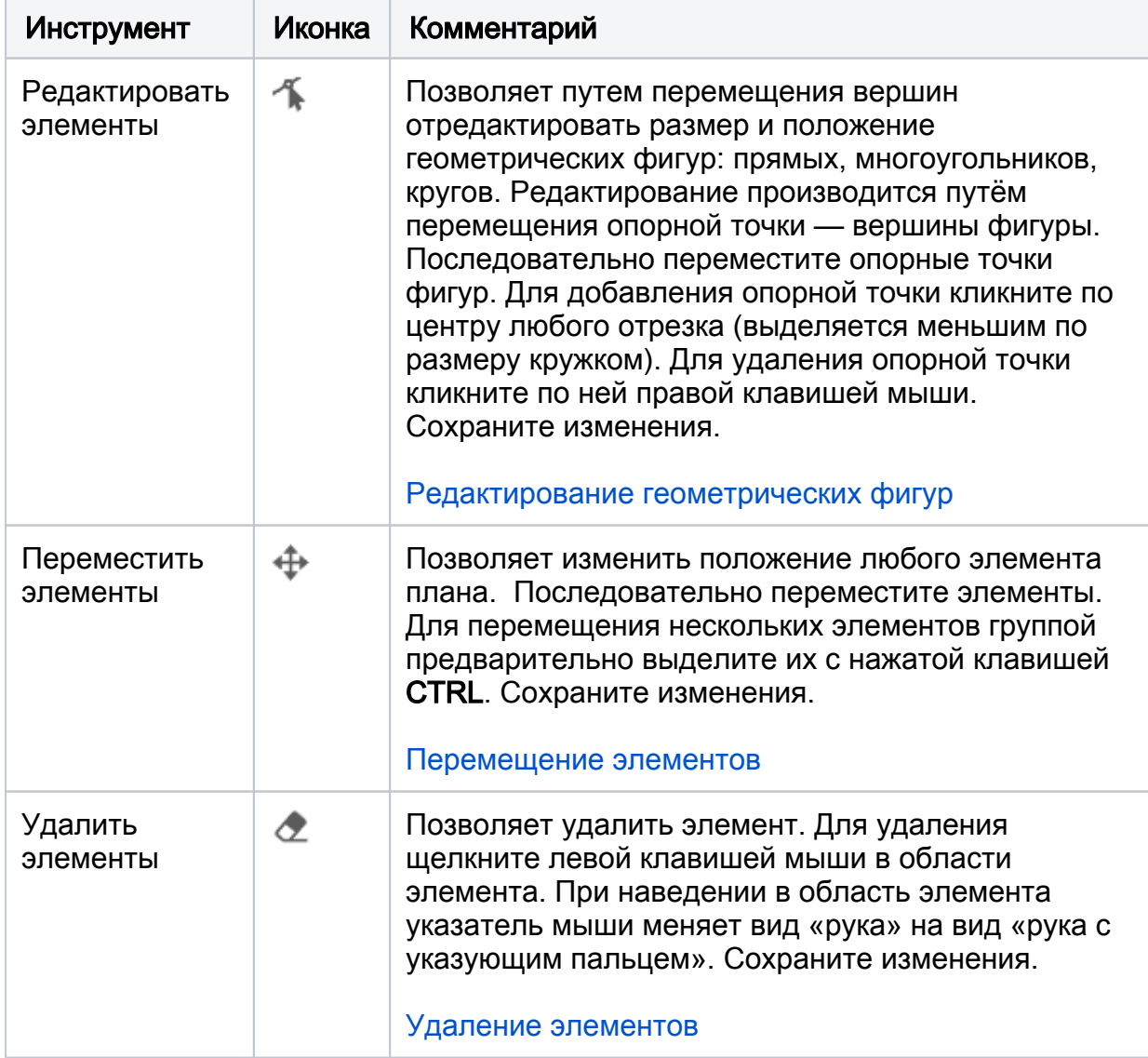

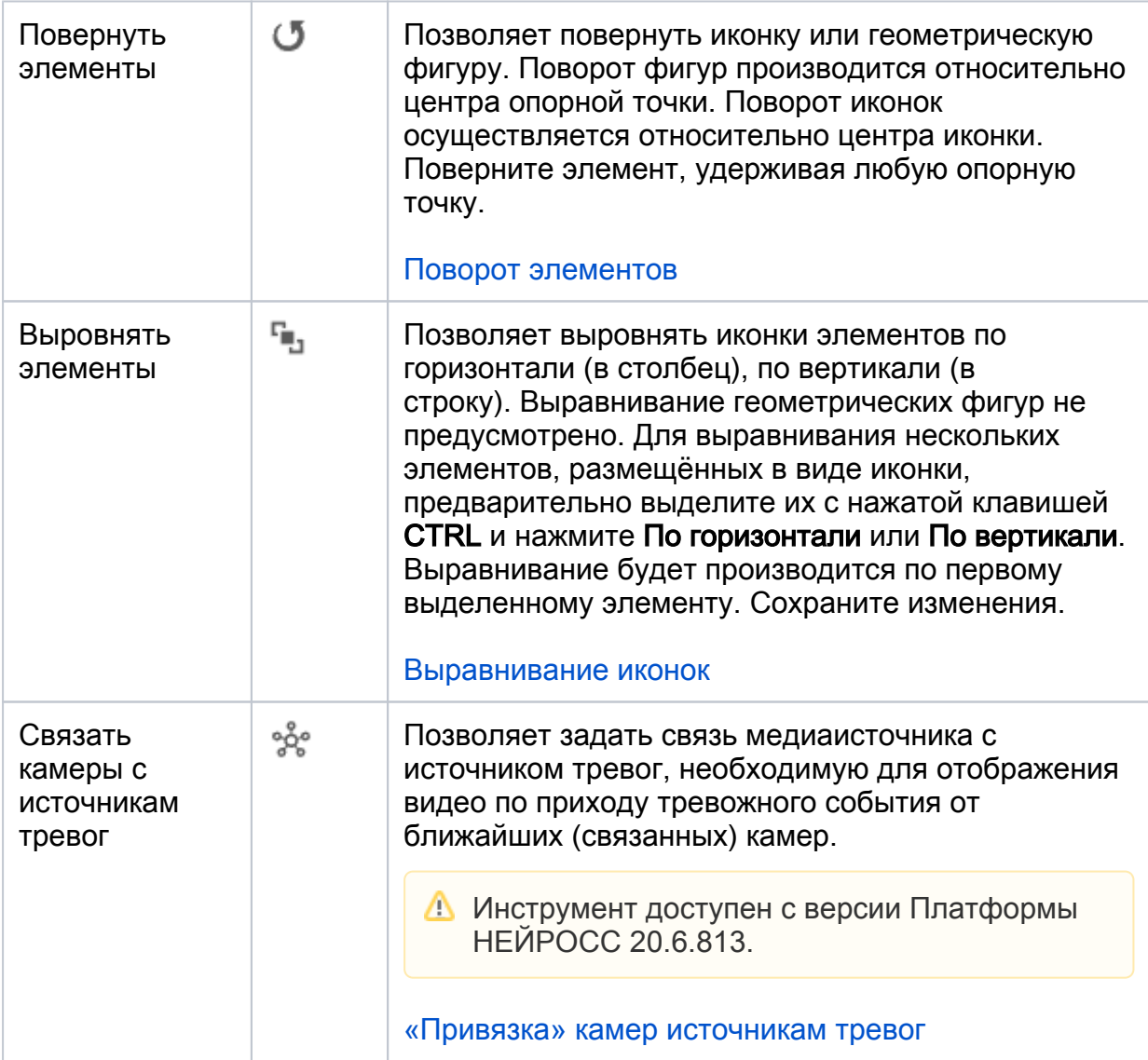

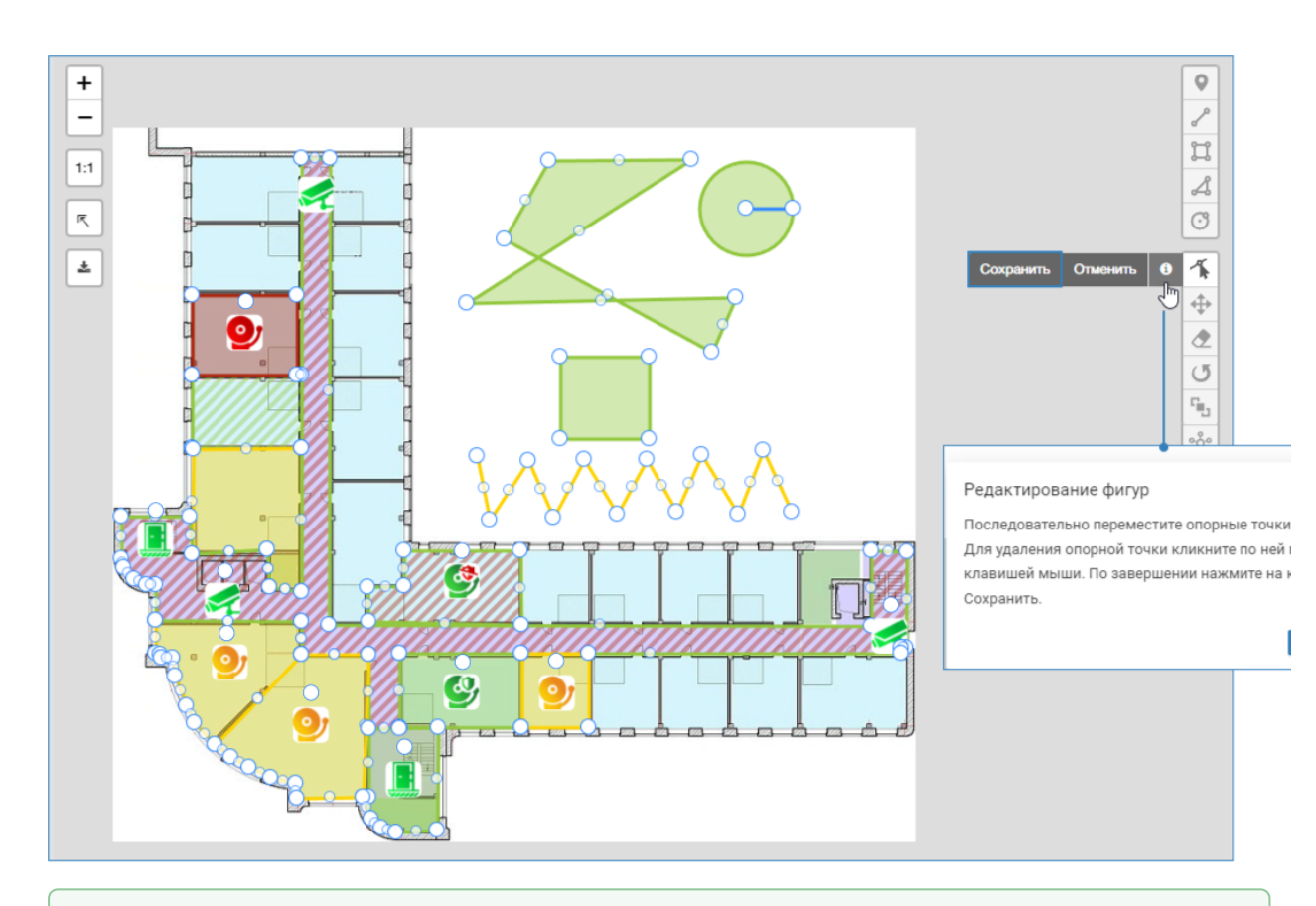

## ⊘ ПОДСКАЗКА

Нажмите на кнопку  $\boldsymbol{\Theta}$  Помощь, чтобы получить справку по использованию выбранного элемента. Чтобы отменить редактирование, нажмите на кнопку Отменить. Чтобы подтвердить редактирование, нажмите на кнопку Сохранить.

## <span id="page-9-0"></span>Редактирование геометрических фигур

Вы можете редактировать любые геометрические фигуры: линии, прямоугольники, многоугольники, круги, полигоны.

Выберите инструмент **П Редактировать элементы**. Будут выделены вершины и центры отрезков линий всех геометрических фигур.

- Чтобы переместить вершину «перетащите» её с помощью drag-and-drop.
- Чтобы добавить вершину, нажмите в центре отрезка линии.
- $\bullet$ Чтобы удалить вершину, нажмите на ней правой клавишей мыши.

По окончании нажмите на кнопку Сохранить.

#### <span id="page-9-1"></span>Перемещение элементов

Выберите инструмент  $\overline{\mathbf{F}}$  Переместить элементы. С помощью drag-and-drop последовательно переместите элементы. Для перемещения нескольких элементов группой предварительно выделите элементы щелчком левой клавиши мыши в его области с нажатой клавишей CTRL клавиатуры. По окончании нажмите на кнопку Сохранить.

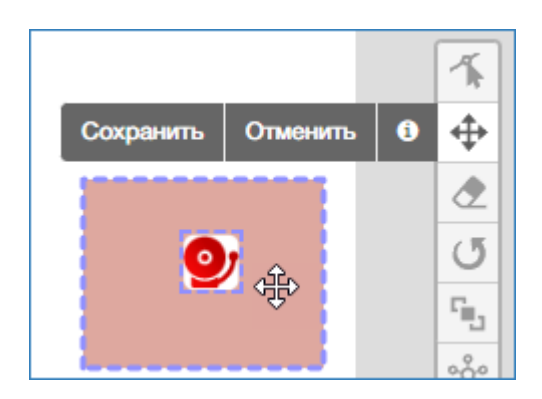

## <span id="page-10-0"></span>Удаление элементов

Выберите инструмент **2 Удалить элементы**. Нажмите на область/элемент, который необходимо удалить. Если необходимо удалить несколько элементов, последовательно щёлкните несколько элементов. По окончании нажмите на кнопку Сохранить.

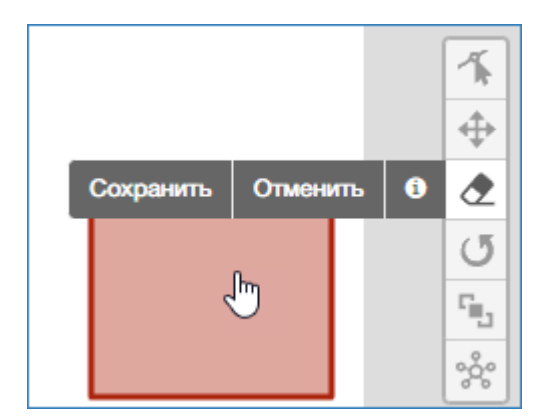

## <span id="page-10-1"></span>Поворот элементов

Выберите инструмент • Повернуть элементы. Наведите указатель мыши на опорную точку, относительно которой нужно повернуть иконку или фигуру. С помощью drag-and-drop поверните фигуру. По окончании нажмите на кнопку Сохранить.

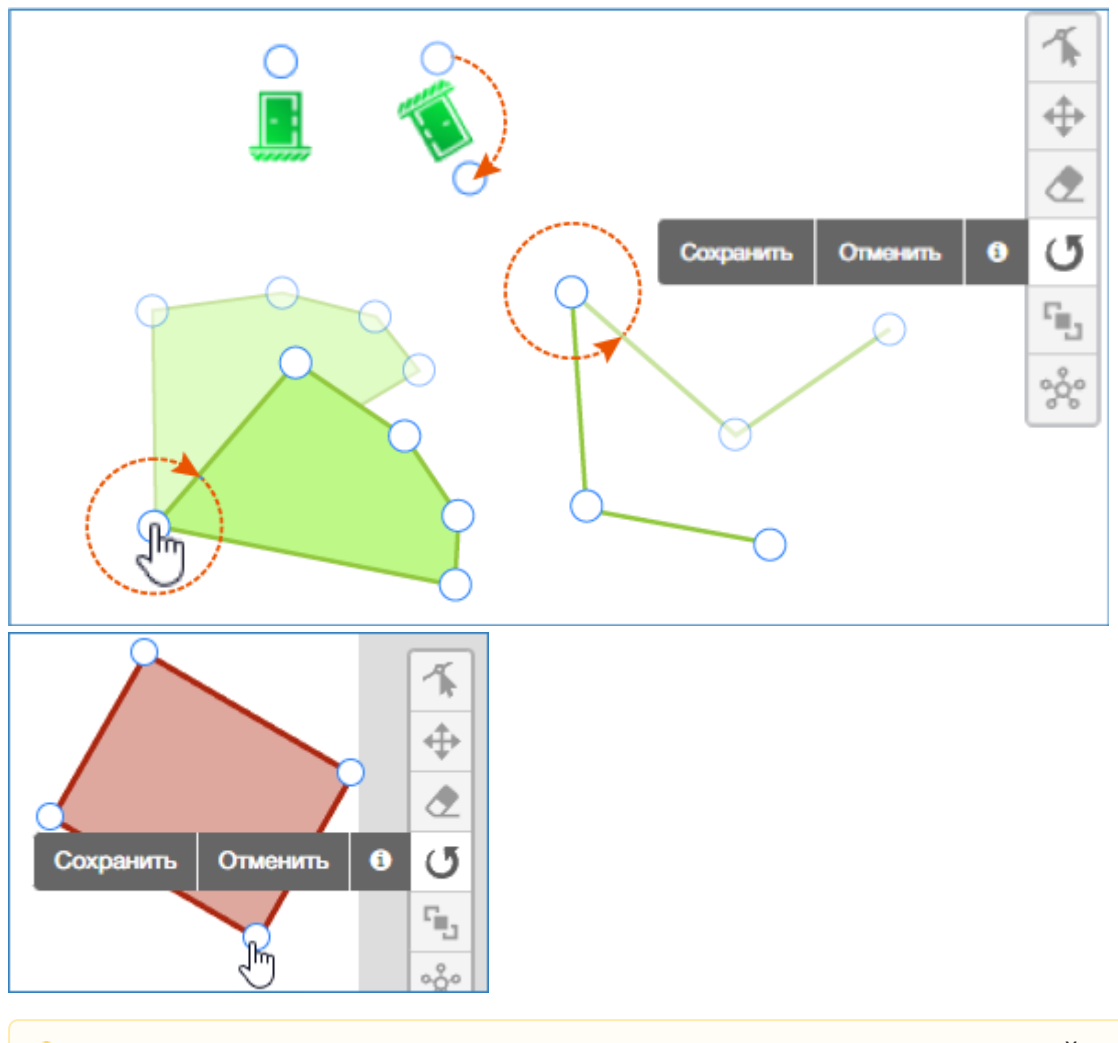

Функция поворота иконок доступна с версии 20.9 Платформы НЕЙРОСС.

## <span id="page-11-0"></span>Выравнивание иконок

Выберите инструмент Выровнять элементы. Выделите элементы щелчком левой клавиши мыши в его области с нажатой клавишей CTRL клавиатуры. Первым выделите элемент, по которому требуется осуществить выравнивание. Нажмите на кнопку По горизонтали для выравнивания влево/вправо до положения «в столбец». Нажмите на кнопку По вертикали для выравнивания вверх/вниз до положения «в строку». По окончании нажмите на кнопку Сохранить .

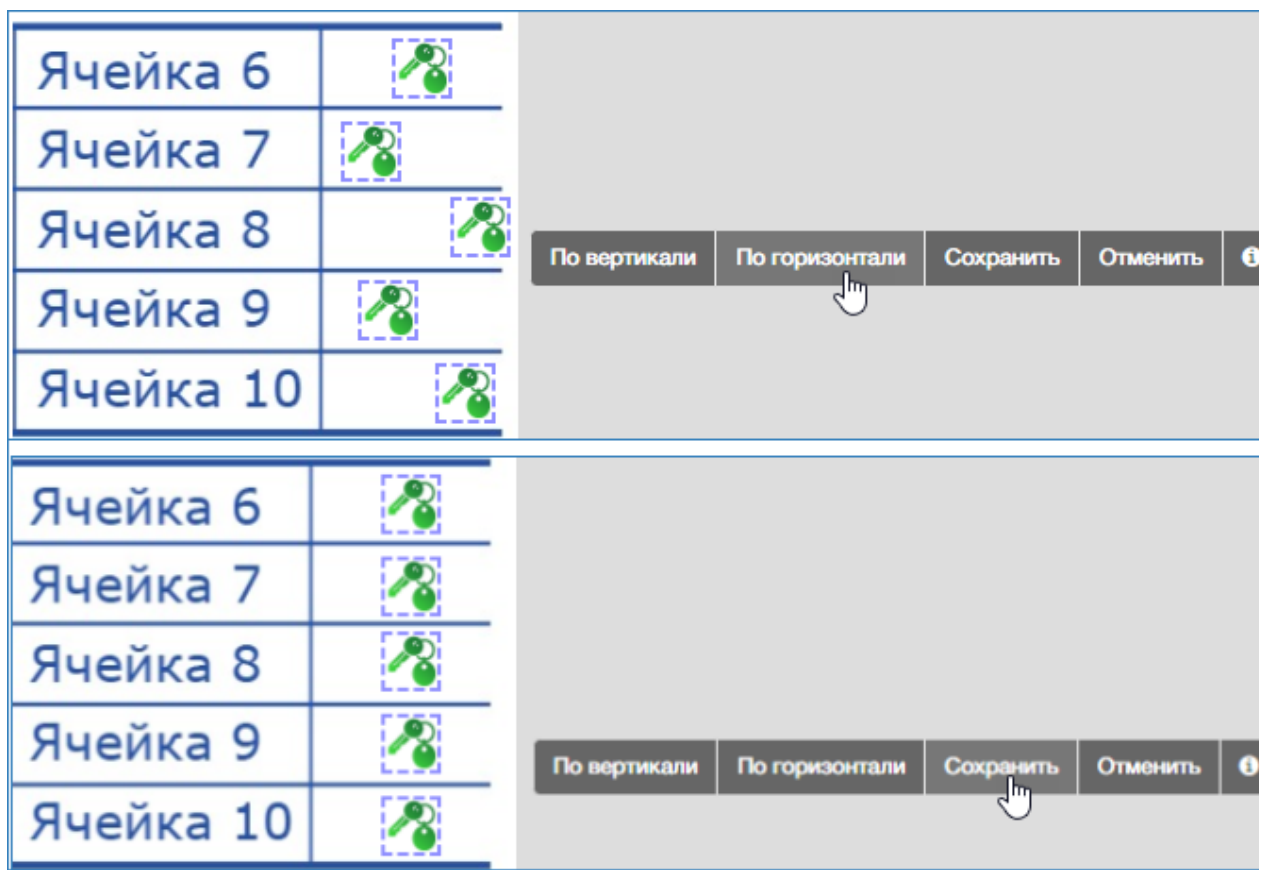

#### <span id="page-12-0"></span>Кластеризация иконок

При масштабировании плана в сторону его уменьшения во избежание «наложения» несколько рядом расположенных иконок друг на друга в АРМ НЕЙРОСС Центр обеспечивается кластеризация иконок. Цвет кластера указывает на наличие/отсутствие в нём элементов в состояниях тревоги /неисправности, цифра указывает на количество элементов в кластере:

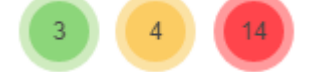

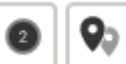

При помощи кнопок переключения режим кластеризации в АРМ НЕЙРОСС Центр на конкретном АРМ.

## <span id="page-12-1"></span>Смена изображения плана

Вы можете в любой момент времени поменять подложку для плана. Если файл изображения потерян, вы можете скачать загруженный ранее файл и отредактировать его.

Скачать изображение плана:

1. Нажмите на кнопку **М. Сохранить изображение плана на локальный** компьютер [3].

- 2. Файл изображения будет сохранён в папке загрузок браузера. Обратите внимание, растровые изображения планов подвергается преобразованию в Платформе НЕЙРОСС согласно настройкам блока Планы [ [Дополнительные настройки](https://support.itrium.ru/pages/viewpage.action?pageId=716701764)].
- 3. С помощью любого графического редактора внесите изменения в изображение и загрузите обновлённый файл согласно инструкции ниже.

Загрузить изображение плана:

- 1. В дереве планов [1] нажмите на кнопку **В Переименовать или обновить** изображение плана, расположенную в строке требуемого плана.
- 2. В окне редактирования плана укажите путь к обновленному файлу, нажмите на кнопку Сохранить.

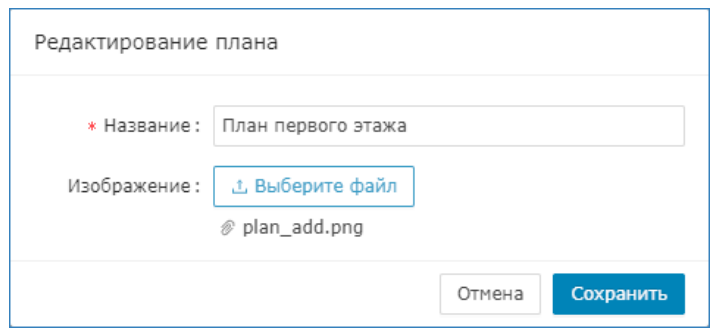

## <span id="page-13-0"></span>Поддержка предыдущих версий

В версии Платформы НЕЙРОСС до 20.5 представлен больше узкий перечень элементов для нанесения на план.

В предыдущих версиях Платформы НЕЙРОСС элемент может быть нанесён на план в виде иконки, произвольного многоугольника, прямоугольника или круга.

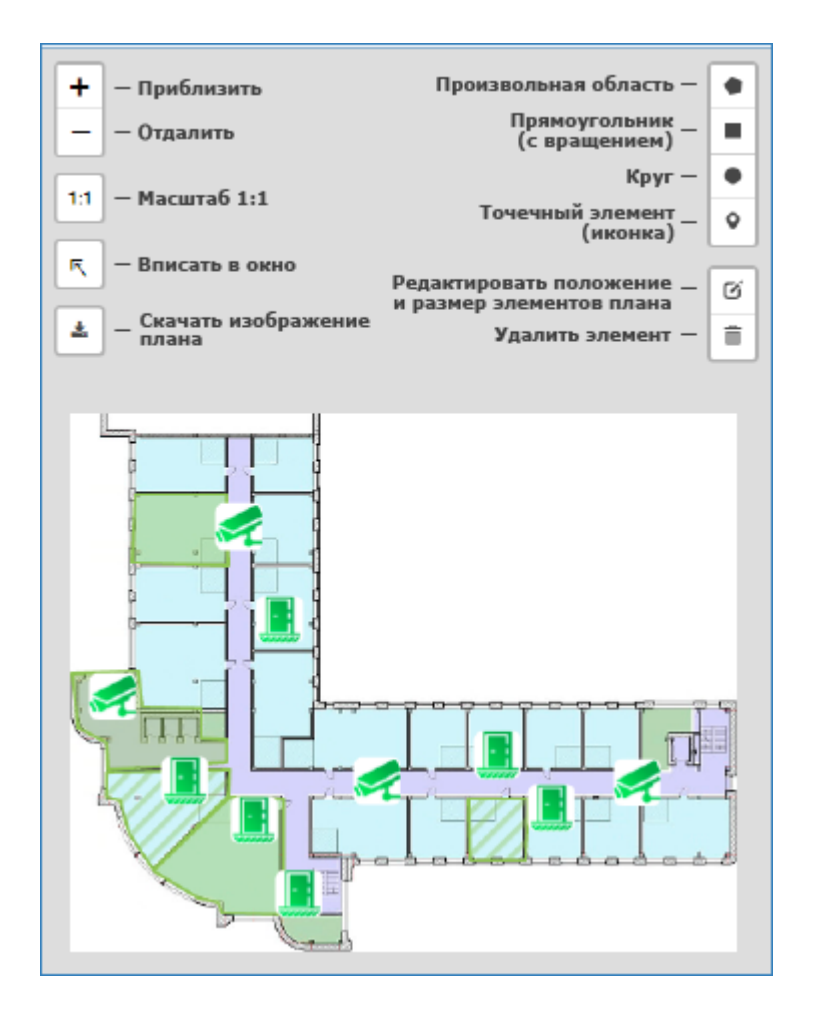

Нанесение элемента

- 1. Если требуется разместить элемент в виде иконки, просто щёлкните левой клавишей мыши в требуемом месте плана.
- 2. Если требуется разместить элемент в виде многоугольника, выберите инструмент Отметить произвольную область. Щелчком мыши последовательно укажите все вершины фигуры. Для замыкания фигуры, щелкните в область первой вершины. Цвет области отобразит текущее состояние элемента.
- 3. Если требуется разместить элемент в виде прямоугольника или круга, выберите инструмент Отметить прямоугольную область или Отметить круг.

Предоставляется возможность редактировать положение и размер элементов плана.

Редактирование размера и положения элемента плана

Нажмите на кнопку Редактировать элементы . Будут выделены границы всех элементов плана.

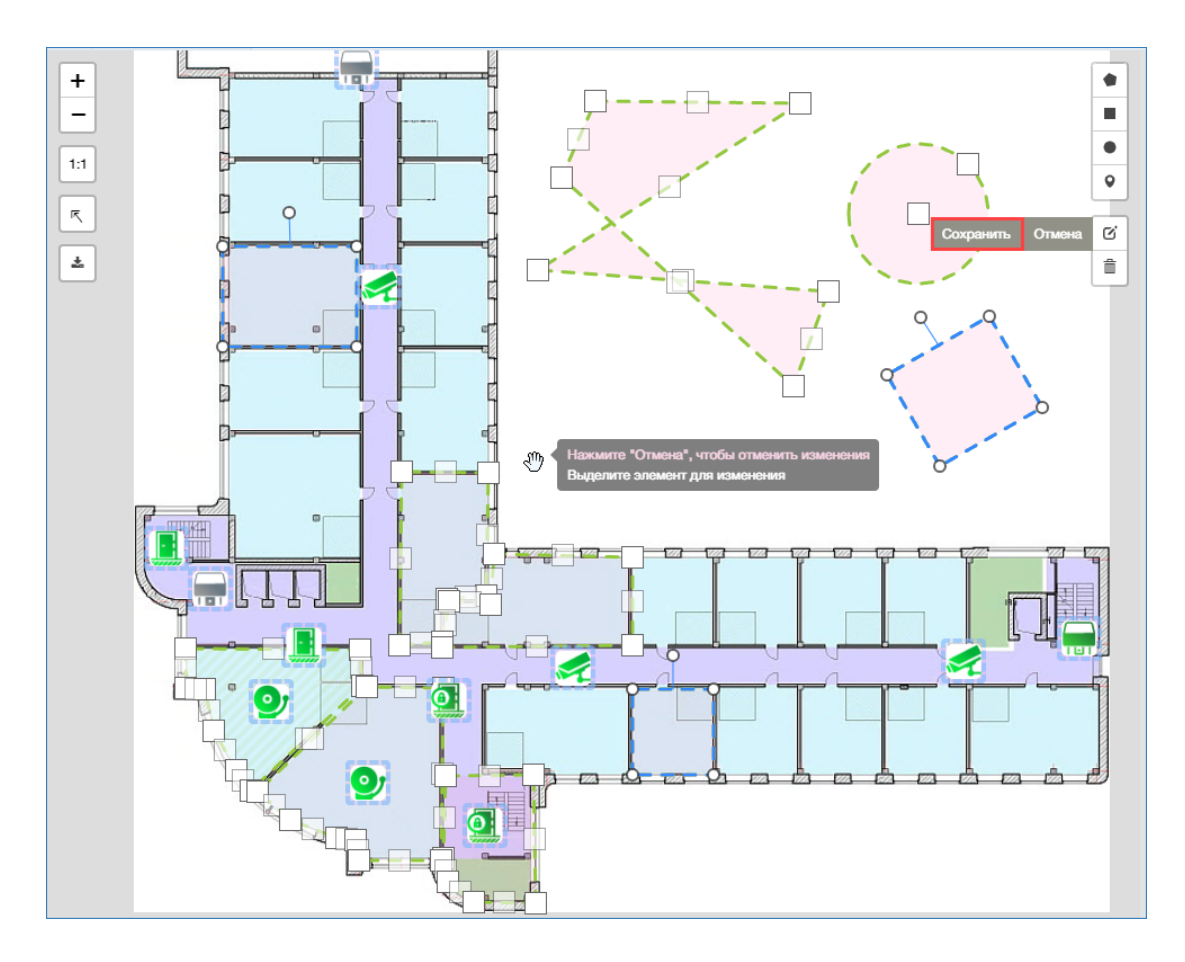

Наведите указатель мыши на требуемый элемент/область и используйте dragand-drop «хватай и тащи». Вы можете:

- Переместить точечный элемент.
- Переместить вершину прямоугольной области, щелчком левой клавиши мыши добавить новую вершину на середине сегмента произвольной области и переместить её.
- Переместить, повернуть прямоугольник или изменить его размеры.
- Переместить круг и изменить его размеры.
- По окончании редактирования нажмите на кнопку Сохранить для сохранения изменений или Отмена для возврата к предыдущему состоянию плана.

Удаление элемента плана

- 1. Нажмите на кнопку **Удалить элементы**  $\equiv$ .
- 2. Нажмите на область/элемент, который необходимо удалить. Если необходимо удалить несколько элементов, последовательно щёлкните несколько элементов.

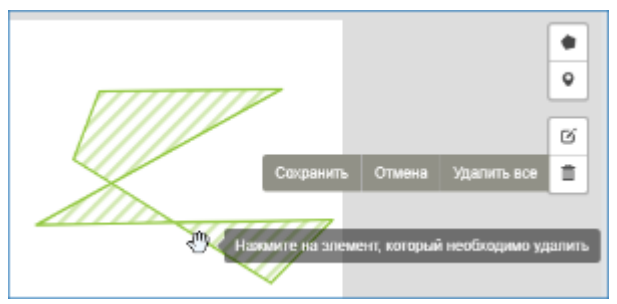

3. Нажмите на кнопку Сохранить для подтверждения удаления, Отмена для возврата к предыдущему состоянию или Удалить все для очистки плана от всех элементов.